# **Model imports (user)**

- [Viewing imported models](#page-0-0)
- [Search](#page-0-1)
- [Filter Columns](#page-0-2)
- [Upload Models](#page-1-0)
- [Save Layout](#page-1-1)
- $\bullet$  [Print](#page-1-2)
- [View \(Import Status\)](#page-1-3) • [Model](#page-1-4)
- 
- [Mapping Status](#page-1-5) • [Mapping](#page-2-0)
- $\cdot$  [Import](#page-2-1)
- [Modified](#page-2-2)
- [Initial import by](#page-2-3)
- [Owner company](#page-2-4)
- [Additional companies](#page-2-5)
- [Last updated date](#page-2-6)
- [Last updated by](#page-2-7)
- [Comments](#page-2-8)
- [History](#page-3-0)

### <span id="page-0-0"></span>Viewing imported models

**Note** Required User Role: [Project Tab > View CAD Import History](https://docs.bimxtra.com/display/CSD/User+Roles#UserRoles-ViewCadImportHistory)

Displays a list of all models uploaded to the project via the BIMXtra plugins:

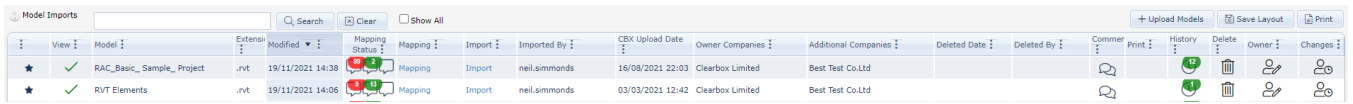

Also refer to [model imports \(superuser\)](https://docs.bimxtra.com/pages/viewpage.action?pageId=42107468) for superuser tasks on this page.

### <span id="page-0-1"></span>**Search**

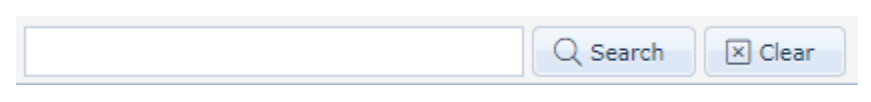

Searches and filters the Model list.

# <span id="page-0-2"></span>Filter Columns

Right click on columns to use the excel style filtering of each column, and to set the visibility of columns. Drag to move individual column positions in the table.

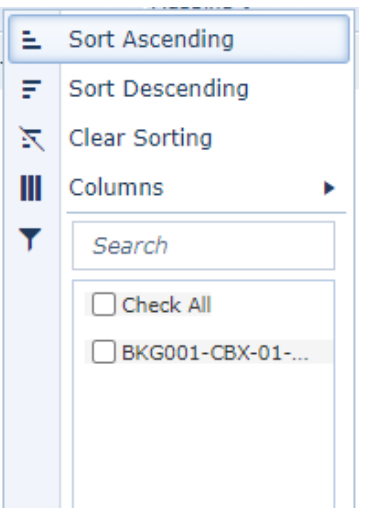

# <span id="page-1-0"></span>Upload Models

Allows users to upload IFC's directly from the Model mapping page for import and mapping within BIMXtra without the need to use the IFC Exporter utility.

A CBX file is automatically produced and made available in Insight for all uploaded IFC files. Please be aware that it may tale some time to produce CBX files after the IFC file has finished uploading.

The [IFC exporter](https://docs.bimxtra.com/display/CSD/IFC+Exporter) may still advantages for particularly large file or mass imports, but normal workflows are now encouraged with the Upload Models routines.

# <span id="page-1-1"></span>Save Layout

**圖 Save Layout** 

Save the layout and positions of the columns for the current user.

### <span id="page-1-2"></span>Print

a Print

Print the entire model list to a PDF or XLS

# <span id="page-1-3"></span>View (Import Status)

**Note**

♦

Required User Role: Project Tab > View CAD Import Status

An icon that shows the current status of the model. Hover to see a tooltip of the status. Click to view the component type mapping information panel.

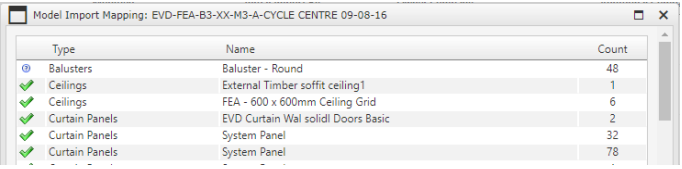

# <span id="page-1-4"></span>Model

<span id="page-1-5"></span>The filename of the uploaded model.

# Mapping Status

Shows the current status of items mapped from within the model.

- Red Unmapped components
- Green Mapped & Approved(Manually Saved or Imported Mappings)
- Blue Indicate Auto or Fuzzy Mapped components that require review by the user and is awaiting Import

# <span id="page-2-0"></span>Mapping

#### **Note** ወ

Required User Role: [Project Tab > Create Mappings](https://docs.bimxtra.com/display/CSD/User+Roles#UserRoles-CreateMappings)

and

User Company must be either an [Owner](https://docs.bimxtra.com/pages/viewpage.action?pageId=42107913#Modelimports(user)-Ownercompany) or [Additional c](https://docs.bimxtra.com/pages/viewpage.action?pageId=42107913#Modelimports(user)-Additionalcompanies)ompany.

Links to the Mapping page for the model.

### <span id="page-2-1"></span>Import

Indicates if model with current mappings has been [imported](https://docs.bimxtra.com/display/CSD/Mapping#Mapping-Import)

- Red Indcates that the model contains mappings that have not yet be imported
- Blue Indicates that the model has been imported with the current mappings

Active as a link to [Import the model,](https://docs.bimxtra.com/display/CSD/Mapping#Mapping-Import) for users whose User Company is either an [Owner](https://docs.bimxtra.com/pages/viewpage.action?pageId=42107913#Modelimports(user)-Ownercompany) or [Additional c](https://docs.bimxtra.com/pages/viewpage.action?pageId=42107913#Modelimports(user)-Additionalcompanies)ompany,

# <span id="page-2-2"></span>Modified

Date of the last import.

### <span id="page-2-3"></span>Initial import by

Name of user who completed the initial import.

### <span id="page-2-4"></span>Owner company

Status set by the uploaded or modified, via **Edit Model Permissions**. These are primary owners and are usually maintained as the official model owner or uploader. Provides access to create [mappings a](https://docs.bimxtra.com/pages/viewpage.action?pageId=42107913#Modelimports(user)-Mapping)nd [Import t](https://docs.bimxtra.com/pages/viewpage.action?pageId=42107913#Modelimports(user)-Import)his model for users from this company.

### <span id="page-2-5"></span>Additional companies

Status set by the uploaded or modified, via **Edit Model Permissions**. These are secondary owners and users from these companies also provided access to create [mappings a](https://docs.bimxtra.com/pages/viewpage.action?pageId=42107913#Modelimports(user)-Mapping)nd [Import t](https://docs.bimxtra.com/pages/viewpage.action?pageId=42107913#Modelimports(user)-Import)his model.

### <span id="page-2-6"></span>Last updated date

The last date the model was updated.

### <span id="page-2-7"></span>Last updated by

Name of user that last updated the model.

# <span id="page-2-8"></span>**Comments**

€

Links to the comments panel for the uploaded models. Comments can be added via the plugin at the upload stage or added via the **Add Comment** button.

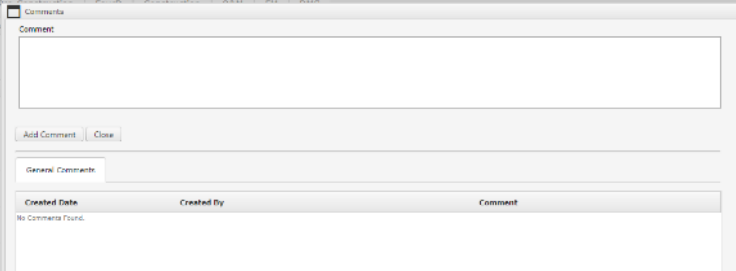

# <span id="page-3-0"></span>History

Links to the model import history details. The import status icon provides component details of each version of the model which can be accessed via import status icon.

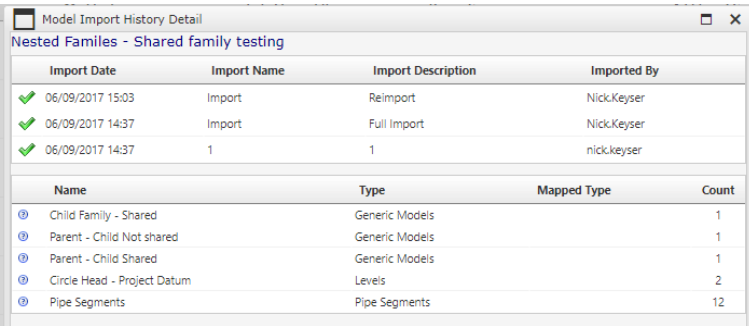